## **ESET Support**

[Knowledgebase](https://klantenservice.eset.nl/kb) > [ESET Cyber Security \(Pro\)](https://klantenservice.eset.nl/kb/eset-cyber-security-pro) > [ESET Cyber Security \(Pro\) verwijderen van](https://klantenservice.eset.nl/kb/articles/eset-cyber-security-pro-verwijderen-van-mac-of-imac) [Mac of iMac](https://klantenservice.eset.nl/kb/articles/eset-cyber-security-pro-verwijderen-van-mac-of-imac)

ESET Cyber Security (Pro) verwijderen van Mac of iMac Mandy | ESET Nederland - 2019-11-21 - [ESET Cyber Security \(Pro\)](https://klantenservice.eset.nl/kb/eset-cyber-security-pro)

## **Probleem:**

\*ESET Cyber Security (Pro) verwijderen

## **Oplossing:**

ESET Cyber Security (Pro) is ons product voor Apple Mac of iMac-apparaten. Wanneer u het programma wilt verwijderen, volgt u de volgende stappen:

1.Download het installatie/deïnstallatiebestand eenvoudig via onze website, via de link:

ESET Cyber Security:

<https://www.eset.com/nl/thuis/cyber-security/download/> ESET Cyber Security Pro:

<https://www.eset.com/nl/thuis/cyber-security-pro/download/>

2. Dubbelklik op het gedownloade installatiebestand om deze te openen. De installatie-/ deïnstallatiewizard opent zich.

3. Dubbelklik op 'Verwijderen' in het scherm.

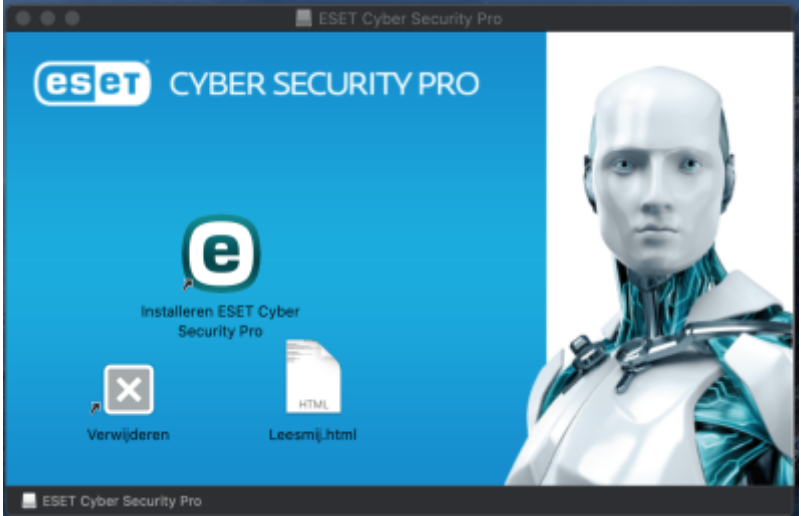

4. Klik op 'Open' bij de waarschuwing die u nu in beeld krijgt.

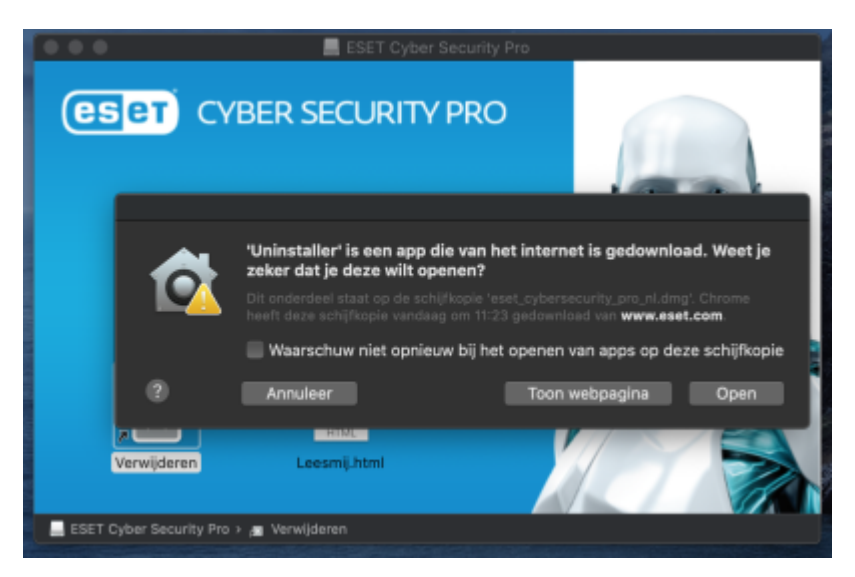

5. Kies voor de optie 'Verwijderen'.

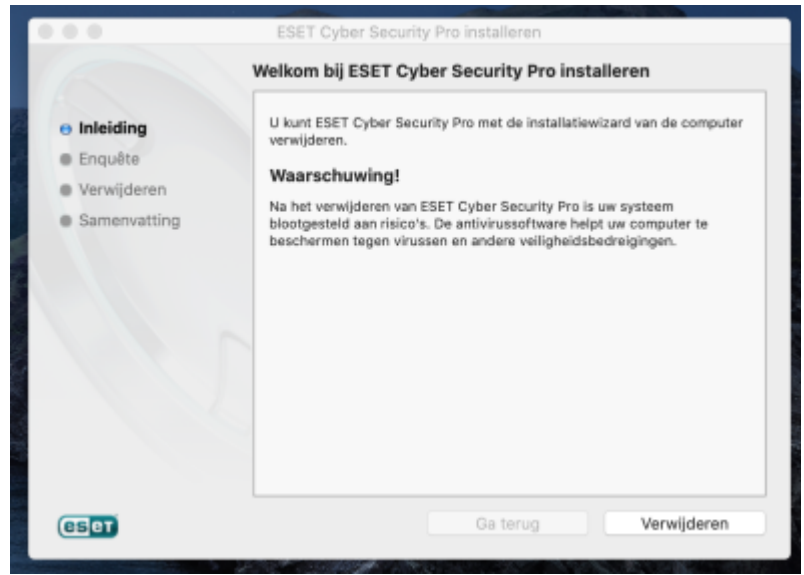

 6. Als u uw apparaat hebt beveiligd met een wachtwoord, opent het scherm zich om uw wachtwoord in te geven. Voer deze in en klik op 'OK'.

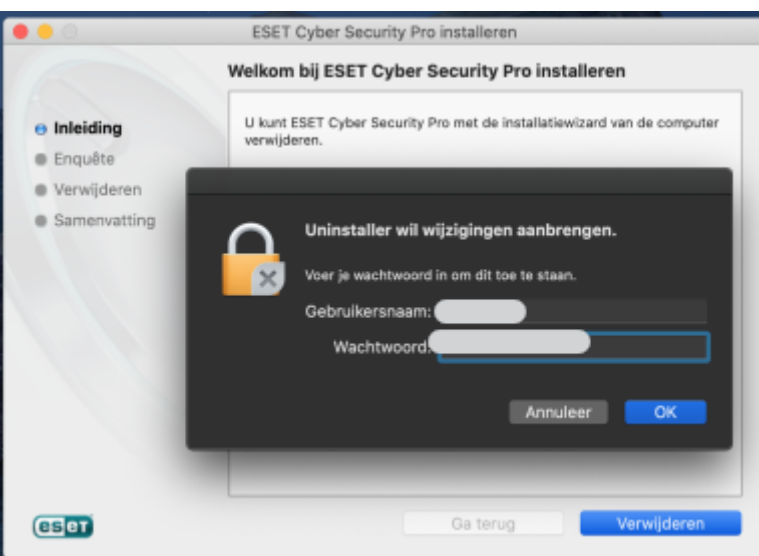

7. De verwijdering van de software is geslaagd. Klik op 'Sluiten' om het venster te sluiten.

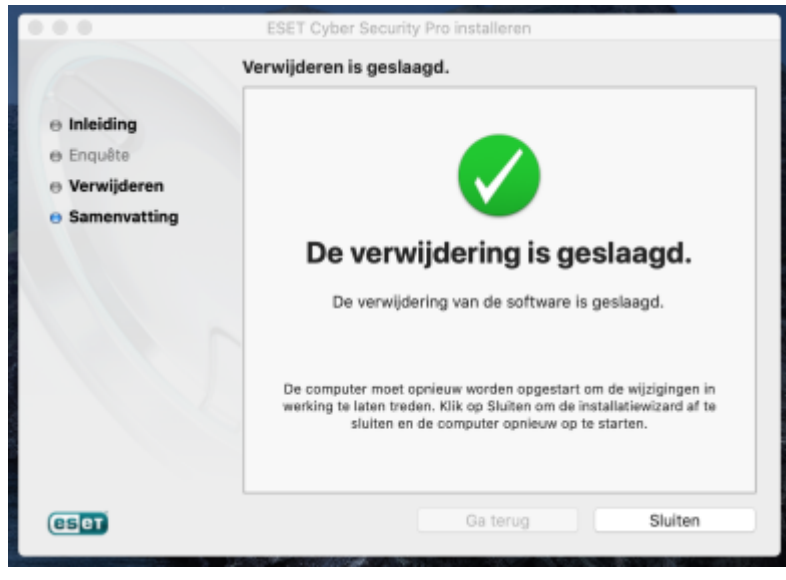

8. U kunt nu ook het installatiebestand van uw apparaat verwijderen op de gebruikelijke manier.

Is uw vraag hiermee niet beantwoord of is uw probleem nog niet verholpen? Klik dan hier om uw vraag te stellen aan de klantenservice van ESET Nederland.

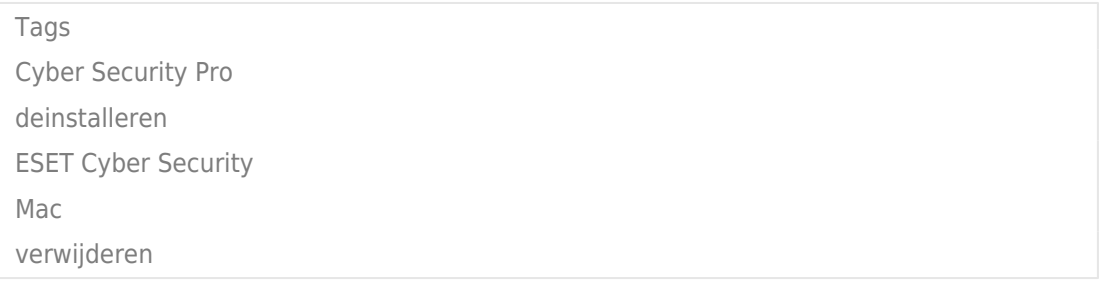